# CAMP TCR for GCs

#### Start TCR

- 
- **CAMP TCR for GCs**<br>
Start TCR<br>
1. Click Apps  $\rightarrow$  Click TCR  $\rightarrow$  Click New<br>
2. Select LLW  $\rightarrow$  add Subject and Description  $\rightarrow$  Click Save / Clos<br>
3. Click Initiate Issue  $\rightarrow$  Click Start Processing  $\rightarrow$  Save/Close **CAMP TCR for GCs**<br>
2. Start TCR<br>
2. Select LLW  $\rightarrow$  add Subject and Description  $\rightarrow$  Click Save / Close<br>
3. Click Initiate Issue  $\rightarrow$  Click Start Processing  $\rightarrow$  Save/Close<br>
4. Return to TCR  $\rightarrow$  Click Edit  $\rightarrow$  Enter co
- 
- **CAMP TCR for GCs**<br>3. Click Apps  $\rightarrow$  Click TCR  $\rightarrow$  Click New<br>2. Select LLW  $\rightarrow$  add Subject and Description  $\rightarrow$  Click Save / Close<br>3. Click Initiate Issue  $\rightarrow$  Click Start Processing  $\rightarrow$  Save/Close<br>4. Return to TCR  $\$ **CAMP TCR for GCs**<br>
4. Click Apps  $\rightarrow$  Click TCR  $\rightarrow$  Click New<br>
2. Select LLW  $\rightarrow$  add Subject and Description  $\rightarrow$  Click Save / Close<br>
4. Return to TCR  $\rightarrow$  Click Edit  $\rightarrow$  Enter cost  $\rightarrow$  Enter Time Estimate  $\rightarrow$  Uploa supporting document in Reference section  $\rightarrow$  Click Save/Close  $\rightarrow$  Click Submit

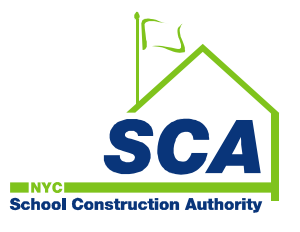

# CAMP TCR for POs

#### DocuSign

- 
- **CAMP TCR for POs**<br>
DocuSign<br>
1. Click link in the email  $\rightarrow$  DocuSign the TCR request<br>
2. In Corrective Action Section, Enter COA Description and Prop<br>
Completion Date  $\rightarrow$  Click Submit **2. In Corrective Action Section Section**<br>2. In Corrective Action Section, Enter COA Description and Proposed<br>2. In Corrective Action Section, Enter COA Description and Proposed<br>Completion Date  $\rightarrow$  Click Submit Completion Date  $\rightarrow$  Click Submit **DocuSign**<br>
1. Click link in the email → DocuSign the<br>
2. In Corrective Action Section, Enter CO<br>
Completion Date → Click Submit<br> **Send the Recommendation Memo for**<br>
1. Click Apps → Click TCR → Select the<br>
task<br>
2. Click

### Send the Recommendation Memo for DocuSign

- **CAMP TCR for POs**<br>
1. Click link in the email  $\rightarrow$  DocuSign the TCR request<br>
2. In Corrective Action Section, Enter COA Description and Proposed<br>
Completion Date  $\rightarrow$  Click Submit<br>
Send the Recommendation Memo for DocuSi task
- 

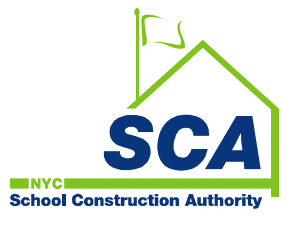

# CAMP TCR for SPOs, CPO and Scheduling Director

#### DocuSign

- 
- **CAMP TCR for SPOs, CPO and<br>Scheduling Director**<br>DocuSign<br>1. Click link in the email  $\rightarrow$  DocuSign the TCR request<br>2. In Corrective Action Section, Enter COA Description and Prop<br>Completion Date  $\rightarrow$  Click Submit **2. In Campa 2. In Corrective Action Section, Enter COA Description and Proposed Completion Date**  $\rightarrow$  **Click Submit Section, Enter COA Description and Proposed Completion Date**  $\rightarrow$  **Click Submit** Completion Date  $\rightarrow$  Click Submit

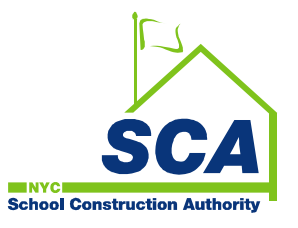

### CAMP TCR for VP of Construction

#### Accept the TCR

- **CAMP TCR for VP of Construction**<br>Accept the TCR<br>1. Click Apps  $\rightarrow$  Click TCR  $\rightarrow$  Select the TCR OR Tasks  $\rightarrow$  Select the<br>TCR Task<br>2. Review the request  $\rightarrow$  Click Accept TCR Task **CAMP TCR for VP of Construc<br>
Accept the TCR<br>
1. Click Apps**  $\rightarrow$  **Click TCR**  $\rightarrow$  **Select the TCR OR Task<br>
TCR Task<br>
2. Review the request**  $\rightarrow$  **Click Accept**
- 

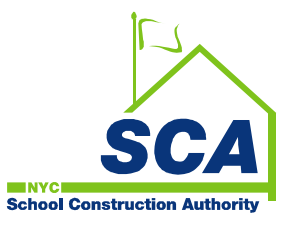

SCA IT-Training Guide

# CAMP TCR for Scheduling Admin

#### Selecting a Scheduler for the TCR

- **CAMP TCR for Scheduling Admin**<br>
Selecting a Scheduler for the TCR<br>
1. Click Apps  $\rightarrow$  Click TCR  $\rightarrow$  Select the TCR OR Tasks  $\rightarrow$  Select the<br>
TCR Task<br>
2. Review the request  $\rightarrow$  Select the Scheduler from the dropdown  $\$ TCR Task **2. Review the request of Scheduling Admin**<br>2. Click Apps  $\rightarrow$  Click TCR  $\rightarrow$  Select the TCR OR Tasks  $\rightarrow$  Select the TCR Task<br>2. Review the request  $\rightarrow$  Select the Scheduler from the dropdown  $\rightarrow$  Click<br>Submit **CAMP TCR for Scheduling Admin**<br>
Selecting a Scheduler for the TCR<br>
1. Click Apps  $\Rightarrow$  Click TCR  $\Rightarrow$  Select the TCR OR Tasks  $\Rightarrow$  Select the<br>
TCR Task<br>
2. Review the request  $\Rightarrow$  Select the Scheduler from the dropdown
- Submit

#### Send Approved TCR to COU Senior Director

- TCR Task
- Selecting a Scheduler for the TCR<br>
1. Click Apps  $\Rightarrow$  Click TCR  $\Rightarrow$  Select the TCR OR Tasks  $\Rightarrow$  Select the<br>
TCR Task<br>
2. Review the request  $\Rightarrow$  Select the Scheduler from the dropdown  $\Rightarrow$  Click<br>
Send Approved TCR to CO  $\rightarrow$  Add Approval Doc  $\rightarrow$  Enter name  $\rightarrow$  Select files for Approval Doc  $\rightarrow$  $Click OK \rightarrow Click$  Submit

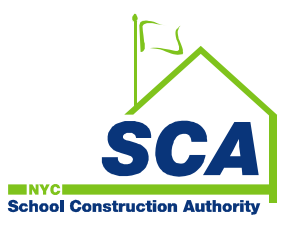

# CAMP TCR for Scheduler

#### Selecting a Scheduler for the TCR

- **CAMP TCR for Scheduler**<br>
Selecting a Scheduler for the TCR<br>
1. Click Apps  $\rightarrow$  Click TCR  $\rightarrow$  Select the TCR OR Tasks  $\rightarrow$  Select the<br>
TCR Task<br>
2. In References section, Upload supporting documents  $\rightarrow$  Click on three d TCR Task
- **2. In References section, Upload supporting documents**  $\rightarrow$  **Click on three dots<br>
2. In References section, Upload supporting documents**  $\rightarrow$  **Click on three dots<br>**  $\rightarrow$  **Add Approval Doc**  $\rightarrow$  **Enter name**  $\rightarrow$  **Select files for**  $\rightarrow$  Add Approval Doc  $\rightarrow$  Enter name  $\rightarrow$  Select files for Approval Doc  $\rightarrow$  $Click OK \rightarrow Click$  Send Recommendation

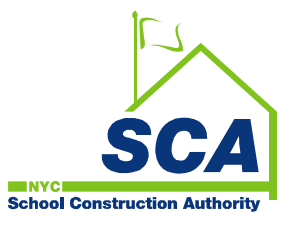

## CAMP TCR for COU Senior Director

#### Submit the package for the TCR

- **CAMP TCR for COU Senior Director**<br>
1. Click Apps  $\rightarrow$  Click TCR  $\rightarrow$  Select the TCR OR Tasks  $\rightarrow$  Select the<br>
TCR Task<br>
2. Review the request  $\rightarrow$  Click Submit TCR Task **CAMP TCR for COU Senior Dir**<br> **Submit the package for the TCR<br>
1. Click Apps**  $\rightarrow$  **Click TCR**  $\rightarrow$  **Select the TCR OR Task<br>
TCR Task<br>
2. Review the request**  $\rightarrow$  **Click Submit**
- 

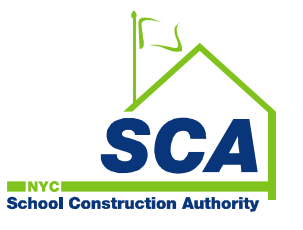

SCA IT-Training Guide